# **Using the Tableau Dashboard**

The Tableau Dashboard allows you to interact with the findings from the 2023 City of Seatle Technology Access and Adoption Study and drill down on key metrics related to Seattle residents' access and use of the internet and technology. The data within the dashboard has been weighted based on the total population of Seattle households or the total adult population of Seattle residents.

Due to rounding, percentages and proportions displayed in the dashboard may vary slightly, but not substantially, from those published in other documents regarding the study. If you wish to see a detailed report and/or perform your own analysis, you may benefit from the Technical Report, the Data Set, or the Data Tables.

## **Table of Contents:**

- 1. Using pages for Household and Individual metrics
- 2. Using filters
- 3. Undoing filters
- 4. Using the map
- 5. The hover feature
- 6. Downloading data

## **1. Using pages for Household and Individual metrics**

To divide the result based on the total population of Seattle households (including all members) and the total adult population of individual Seattle residents, the survey metrics shown are split across two pages. The first page is labeled as 'Household' and includes household-level metrics (e.g. Access to the Internet where they live, Average spend on the Internet per month) and is weighted to reflect the total population of Seattle households. Note: all household metrics are shown on a blue scale.

The second page is labeled as 'Individual' and includes individual-level metrics (e.g. Online skill level, Places they have accessed the internet) and is weighted to reflect the total adult population of Seattle residents. Note: all individual metrics are shown on a green scale.

### **2. Using filters**

Across the top of the dashboard, you will see several drop-down filters, such as "Zip Codes", "Council Districts (2024)", and "Poverty Level". Scroll through the options and click the boxes of the metrics you would like to filter on and the dashboard view will be filtered to that audience.

When you select any combination of filters to see different perspectives on the data, the entire dashboard will update when you apply a new filter.

Additionally, you can also select any of the bar charts (shown below the drop-down filters) and the dashboard view will be filtered to that audience in addition to any drop-down filters. However, the bar chart filters can only be selected one at a time (e.g. only 18-34 year olds, and not any other combinations with other age group categories).

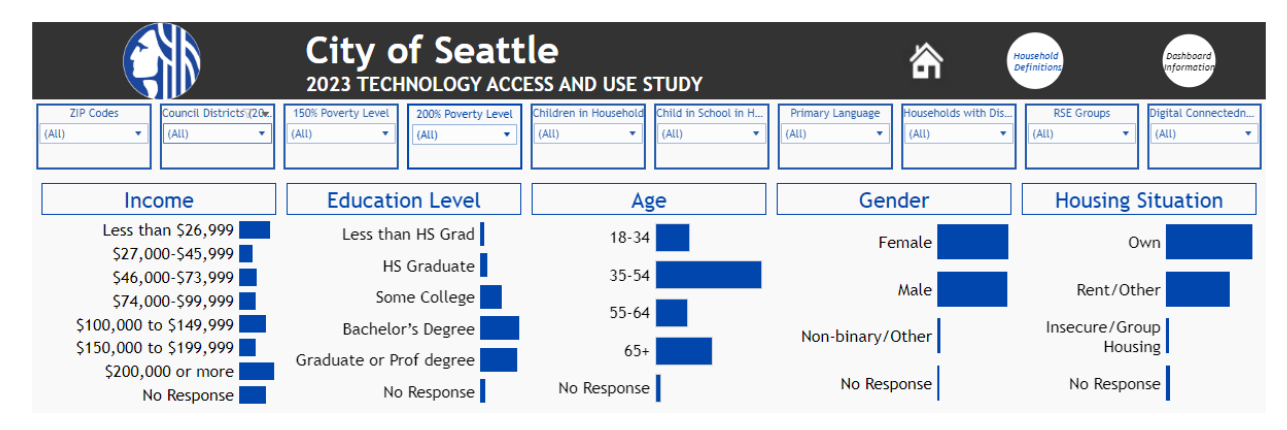

Household Page Example:

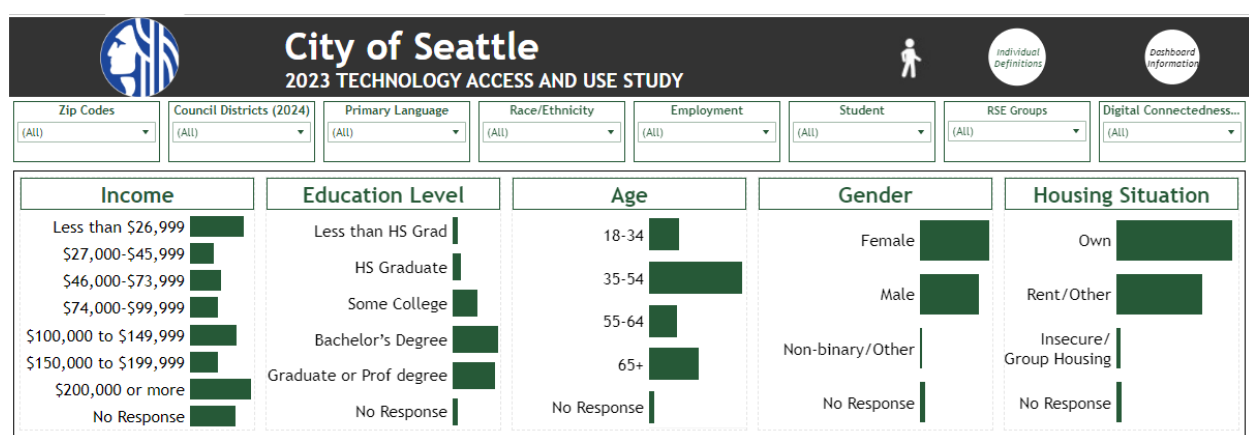

#### Individual Page Example:

# **3. Undoing filters**

To turn filters off, either click on the red "X" near the filter icon or select "All" in the filter drop-down menu and click "Apply".

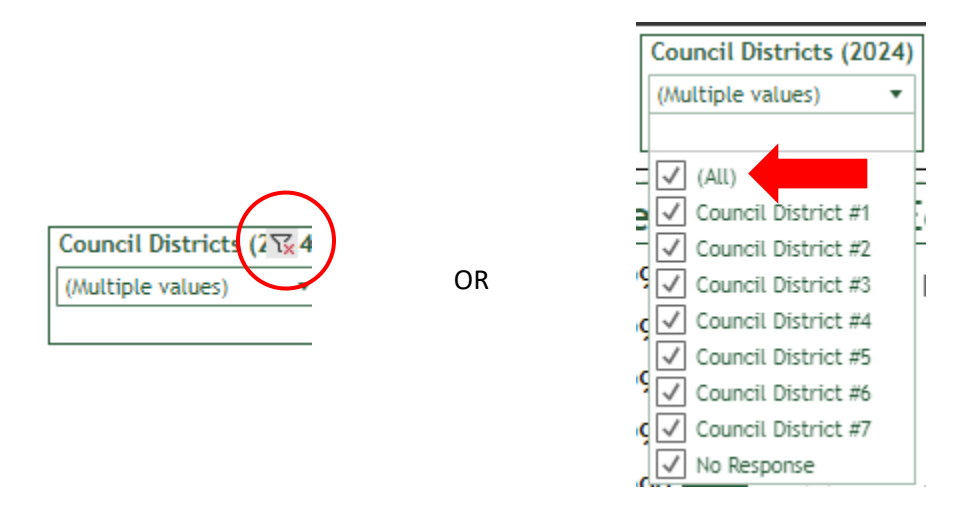

You can also use the arrows at the bottom right of the dashboard to undo your most recent filter or to reset the dashboard to its original setting.

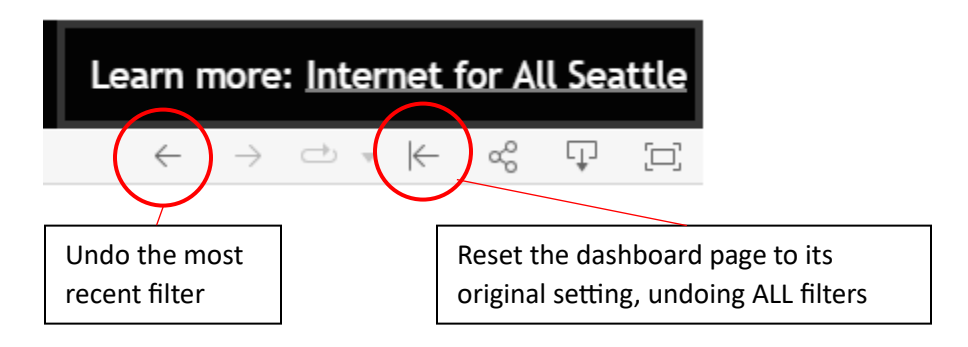

### **4. Using the map**

On the household page, the results for Internet Access and Average Internet Cost are shown across Seatle Zip Codes and Council Districts. You can use the drop-downs to "Select a Map" (Zip Code or Council District) and "Select a Measure" (Internet Access or Average Internet Cost). The colors for these areas are sorted with darker blue equaling less Internet Access or lower Average Internet Cost and lighter blue equaling more Internet Access or higher Average Internet Cost.

You can also filter using the map. Clicking on a Zip Code or City Council District will filter the entire dashboard. For example, if you only want to see information about zip code 98107, you can click that area on the map and the entire dashboard will update to show you statistics for that zip code. Click on the zip code a second time to reset the map.

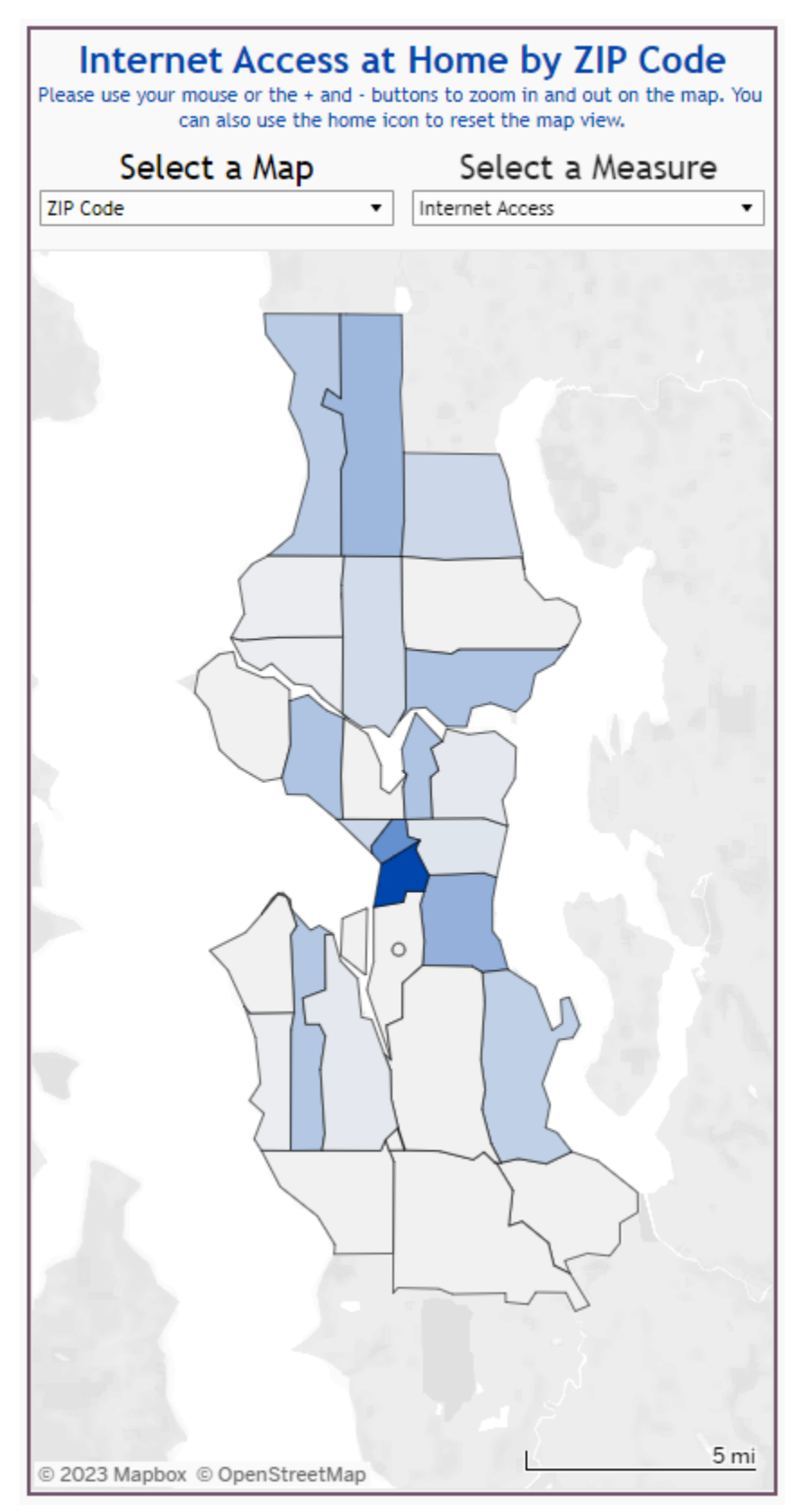

### **5. Hover feature**

Hover the cursor over any part of the dashboard to see a popup box with more details. For example, if you hover over the "Female" bar of the Gender chart, you will see a pop-up box telling you how many survey respondents are female.

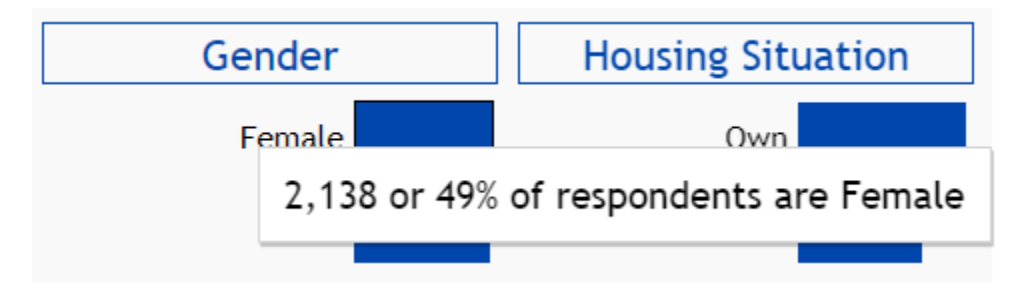

You can also hover over the 'Dashboard Information,' 'Household Definitions' or "Individual Definitions' icon to see a pop-up box with information and helpful tips about using the dashboard.

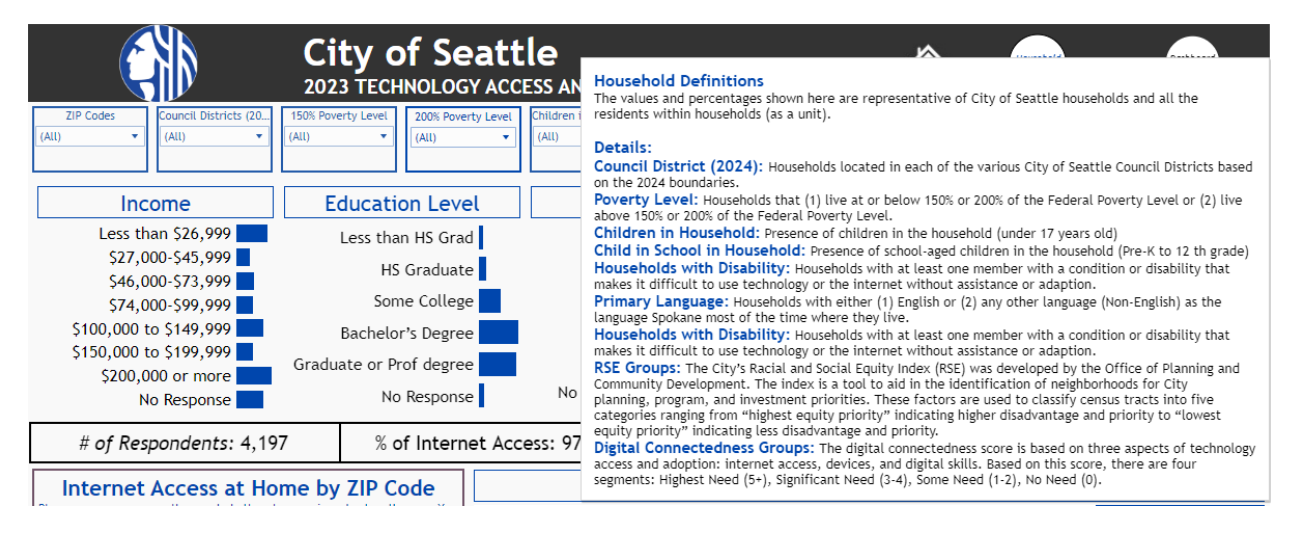

## **6. Downloading data**

You can download a PDF or .png image of the dashboard. Scroll to the bottom of the dashboard and click on the download icon. Note that the downloaded image will show any filters you have applied.

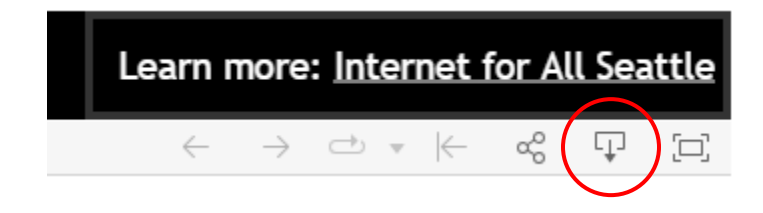